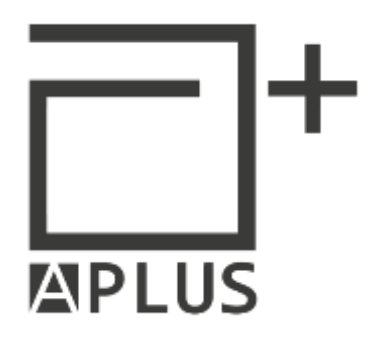

# **EPR** Lettore USB

# **MANUALE UTENTE**

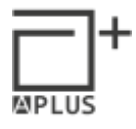

Le informazioni incluse nel presente documento sono di proprietà di A PLUS S.r.l. e possono essere soggette a modifica, senza necessità di autorizzazione da parte del cliente, che riceverà comunicazione della stessa secondo le modalità previste dal contratto.

A PLUS S.r.l. non è responsabile di eventuali danni, diretti o indiretti, che potrebbero essere causati dall'uso improprio del materiale a cui si riferisce la presente specifica tecnica.

#### È vietato riprodurre, tradurre, modificare o divulgare, in tutto o in parte, il contenuto del presente documento, senza preventiva autorizzazione scritta di A PLUS S.r.l.

Versione 1.0

Per informazioni e supporto contattare:

#### A PLUS S.r.l.

Via G.B. Vico, 45/B 50053 - Empoli (FI) Tel. +39 0571 920442 - Fax +39 0571 920474 P.IVA: 06780430481 / REA: FI-655673

[info@aplus.srl](mailto:info@aplus.srl)

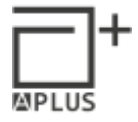

### 1 Installazione del software KeybUsbProx

Inserire il CD e lanciare l'installazione.

Il programma verrà installato nella cartella C:\Programmi\Apice\EPR\.

Collegare il dispositivo EPR ad una qualsiasi porta USB, Windows procederà con l'installazione automatica del driver.

A fine installazione del driver sarà presente una nuova periferica visibile in: Pannello di Controllo > Gestione dispositivi > Porte (COM e LPT).

Nel caso in cui l'installazione automatica del driver non vada a buon fine è possibile installare manualmente il driver presente nel CD.

## 2 Applicazione "KeybUsbProx"

Lanciare il programma "KeybUsbProx" **. Utilizzare il software per impostare le** configurazioni dell'emulatore USB connesso al computer.

Il programma si aprirà per pochi secondi, per poi essere messo automaticamente a icona nella

systray. Per aprirlo, cliccare con il tasto destro sul icona  $\,$  nella systray e scegliere "Mostra". La finestra principale del software è la seguente:

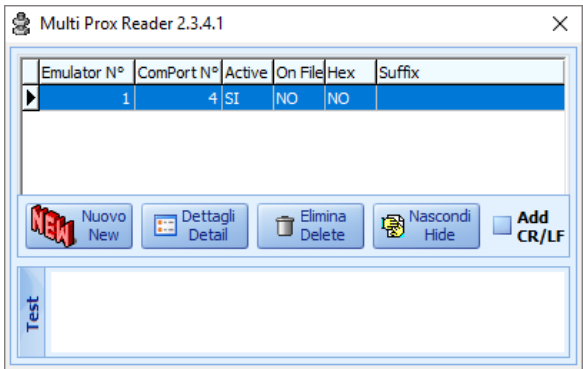

Cliccando su **La o su "Nascondi Hide"**, il programma verrà messo a icona in systray. Per chiuderlo definitivamente, cliccare con il tasto destro sul icona sonella systray e scegliere "Chiudi".

Nella finestra principale del software, cliccare su "Nuovo" per impostare e salvare i dettagli di un emulatore.

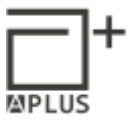

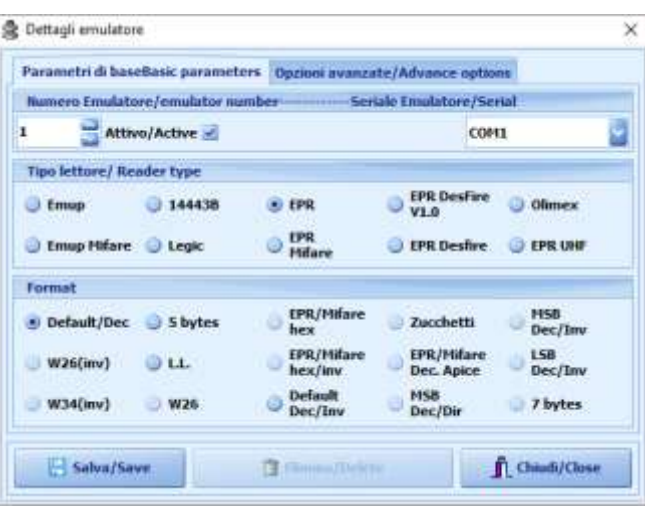

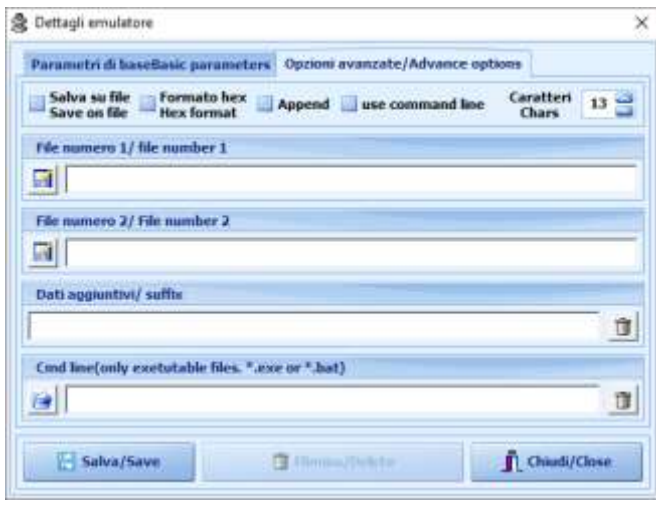

In "Parametri di base" è possibile scegliere:

- − il numero da assegnare all'emulatore;
- − se attivare l'emulatore connesso alla COMXX, spuntando la casella "Attivo";
- − la COM assegnata dal sistema operativo all'emulatore, visibile in Pannello di Controllo> Gestione Dispositivi> Porte (COM e LPT);
- − il tipo di tecnologia del lettore;
- − il formato dei dati in uscita dal lettore.

Per salvare i parametri selezionati, cliccare su "Salva".

Nella seguente tabella sono mostrate le configurazioni in base al lettore USB e al tipo di badge. Per i lettori o tecnologie badge non riportate nella seguente tabella contattare il supporto di A PLUS [\(support@aplus.srl\)](mailto:support@aplus.srl).

 $\ddag$ **MPLUS** 

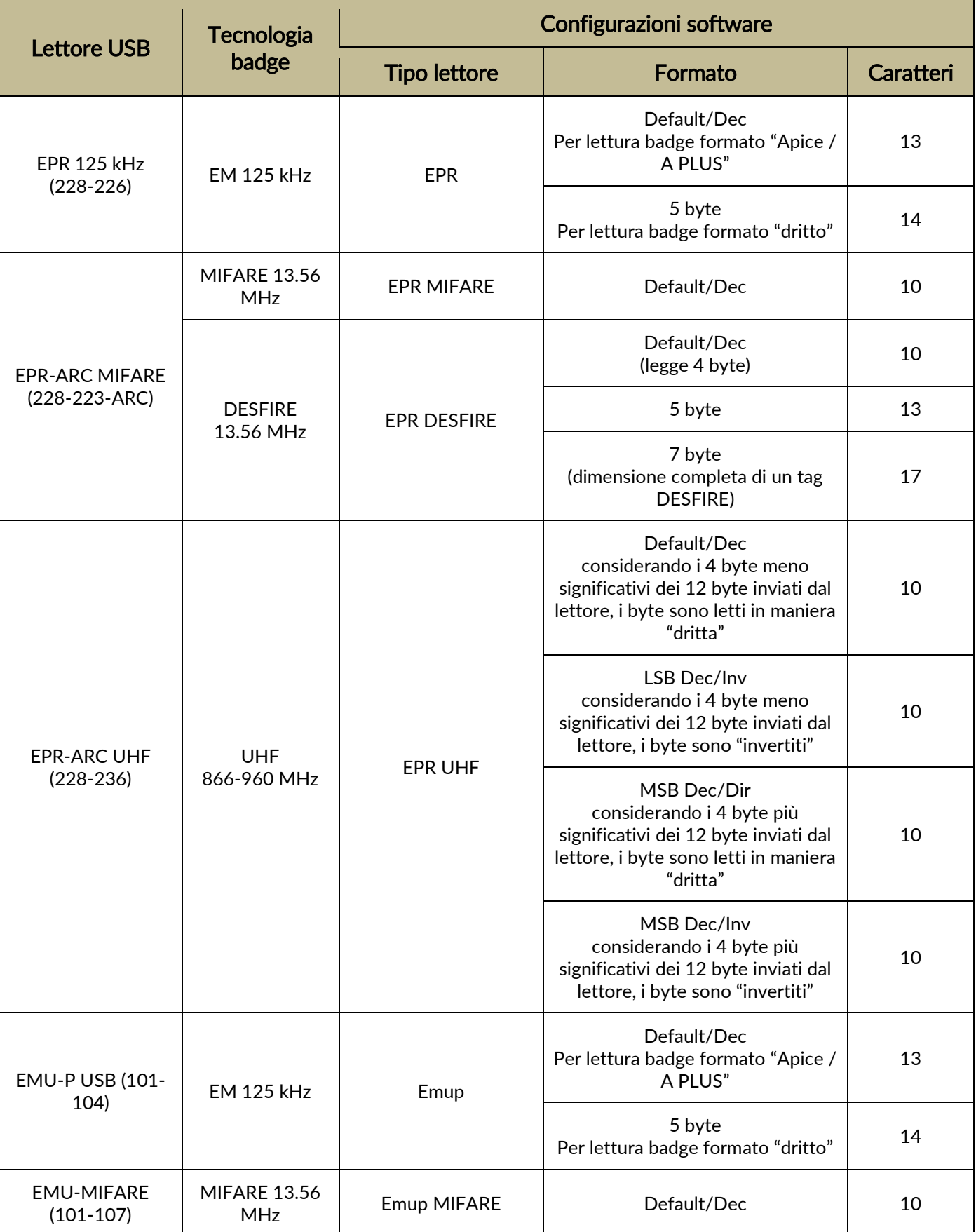

In "Opzioni Avanzate" è possibile scegliere:

- quanti caratteri far stampare sulla casella di testo;
- se salvare i dati letti dall'emulatore su un file "*\*.txt"*. Nelle caselle "File numero 1" e "File numero 2" selezionare il percorso dove salvare i file;
- − se salvare i dati in formato Esadecimale ("Hex");
- − se scrivere i dati nei file specificati accodandoli al contenuto esistente ("Append");
- − se a seguito della stampa del codice è necessario lanciare un "\*.exe" o un "\*.bat" ("use command line").

Nella casella "Cmd line" specificare l'eseguibile da lanciare.

In "Dati aggiuntivi" è possibile inserire caratteri che verranno aggiunti come suffisso alla stringa letta dall'emulatore.

Per salvare le impostazione cliccare su "Salva".

Per tornare alla finestra principale premere "Chiudi".

Una volta creato un emulatore, è possibile cambiare successivamente i parametri a esso associati, cliccando su "Dettagli".

Per eliminare un emulatore premere "Elimina".

Posizionare il cursore del mouse nell' area "test" o in un qualsiasi altro campo di testo.

Avvicinare per un secondo una tessera di prossimità all'emulatore.

A partire dalla posizione del cursore, verrà stampato il codice memorizzato nella tessera.

Spuntando "CR/LF", al termine della stampa del codice verrà inviato un carattere di "ritorno a capo".

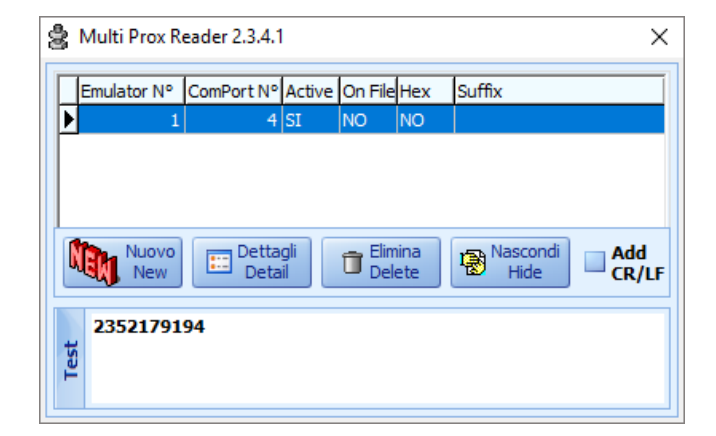

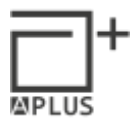

8

### A PLUS S.r.l.

Via G.B. Vico, 45/B 50053 - Empoli (FI) Tel. +39 0571 920442 - Fax +39 0571 920474 P.IVA: 06780430481 / REA: FI-655673

[info@aplus.srl](mailto:info@aplus.srl)